# Secure Configuration Guide

Oracle<sup>®</sup> Health Sciences InForm 6.1

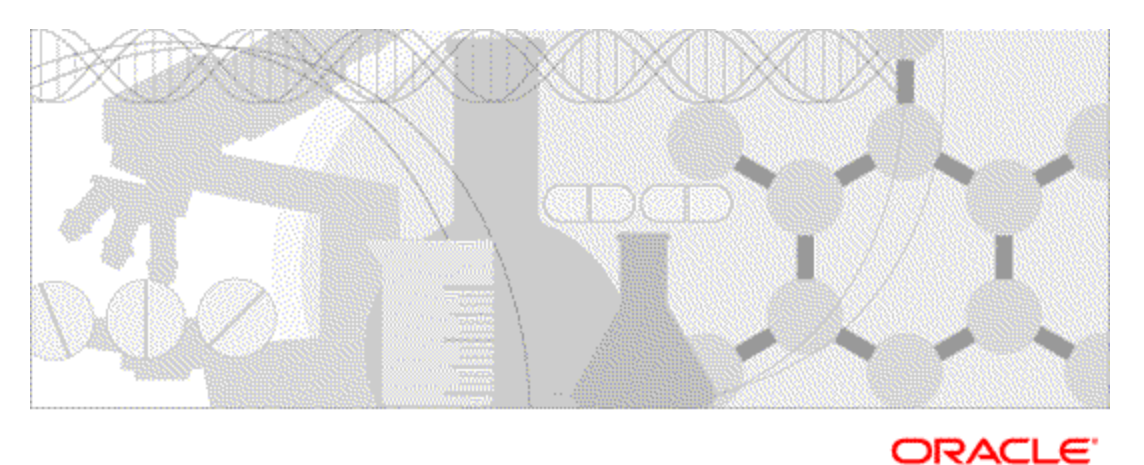

Part Number: E51798-01

#### Copyright © 2014, Oracle and/or its affiliates. All rights reserved.

The Programs (which include both the software and documentation) contain proprietary information; they are provided under a license agreement containing restrictions on use and disclosure and are also protected by copyright, patent, and other intellectual and industrial property laws. Reverse engineering, disassembly, or decompilation of the Programs, except to the extent required to obtain interoperability with other independently created software or as specified by law, is prohibited.

The information contained in this document is subject to change without notice. If you find any problems in the documentation, please report them to us in writing. This document is not warranted to be error-free. Except as may be expressly permitted in your license agreement for these Programs, no part of these Programs may be reproduced or transmitted in any form or by any means, electronic or mechanical, for any purpose.

If the Programs are delivered to the United States Government or anyone licensing or using the Programs on behalf of the United States Government, the following notice is applicable:

U.S. GOVERNMENT RIGHTS Programs, software, databases, and related documentation and technical data delivered to U.S. Government customers are "commercial computer software" or "commercial technical data" pursuant to the applicable Federal Acquisition Regulation and agency-specific supplemental regulations. As such, use, duplication, disclosure, modification, and adaptation of the Programs, including documentation and technical data, shall be subject to the licensing restrictions set forth in the applicable Oracle license agreement, and, to the extent applicable, the additional rights set forth in FAR 52.227-19, Commercial Computer Software -- Restricted Rights (June 1987). Oracle USA, Inc., 500 Oracle Parkway, Redwood City, CA 94065.

The Programs are not intended for use in any nuclear, aviation, mass transit, medical, or other inherently dangerous applications. It shall be the licensee's responsibility to take all appropriate fail-safe, backup, redundancy and other measures to ensure the safe use of such applications if the Programs are used for such purposes, and we disclaim liability for any damages caused by such use of the Programs.

The Programs may provide links to Web sites and access to content, products, and services from third parties. Oracle is not responsible for the availability of, or any content provided on, third-party Web sites. You bear all risks associated with the use of such content. If you choose to purchase any products or services from a third party, the relationship is directly between you and the third party. Oracle is not responsible for: (a) the quality of third-party products or services; or (b) fulfilling any of the terms of the agreement with the third party, including delivery of products or services and warranty obligations related to purchased products or services. Oracle is not responsible for any loss or damage of any sort that you may incur from dealing with any third party.

Oracle is a registered trademark of Oracle Corporation and/or its affiliates. Other names may be trademarks of their respective owners.

This documentation may include references to materials, offerings, or products that were previously offered by Phase Forward Inc. Certain materials, offerings, services, or products may no longer be offered or provided. Oracle and its affiliates cannot be held responsible for any such references should they appear in the text provided.

# **Contents**

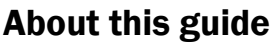

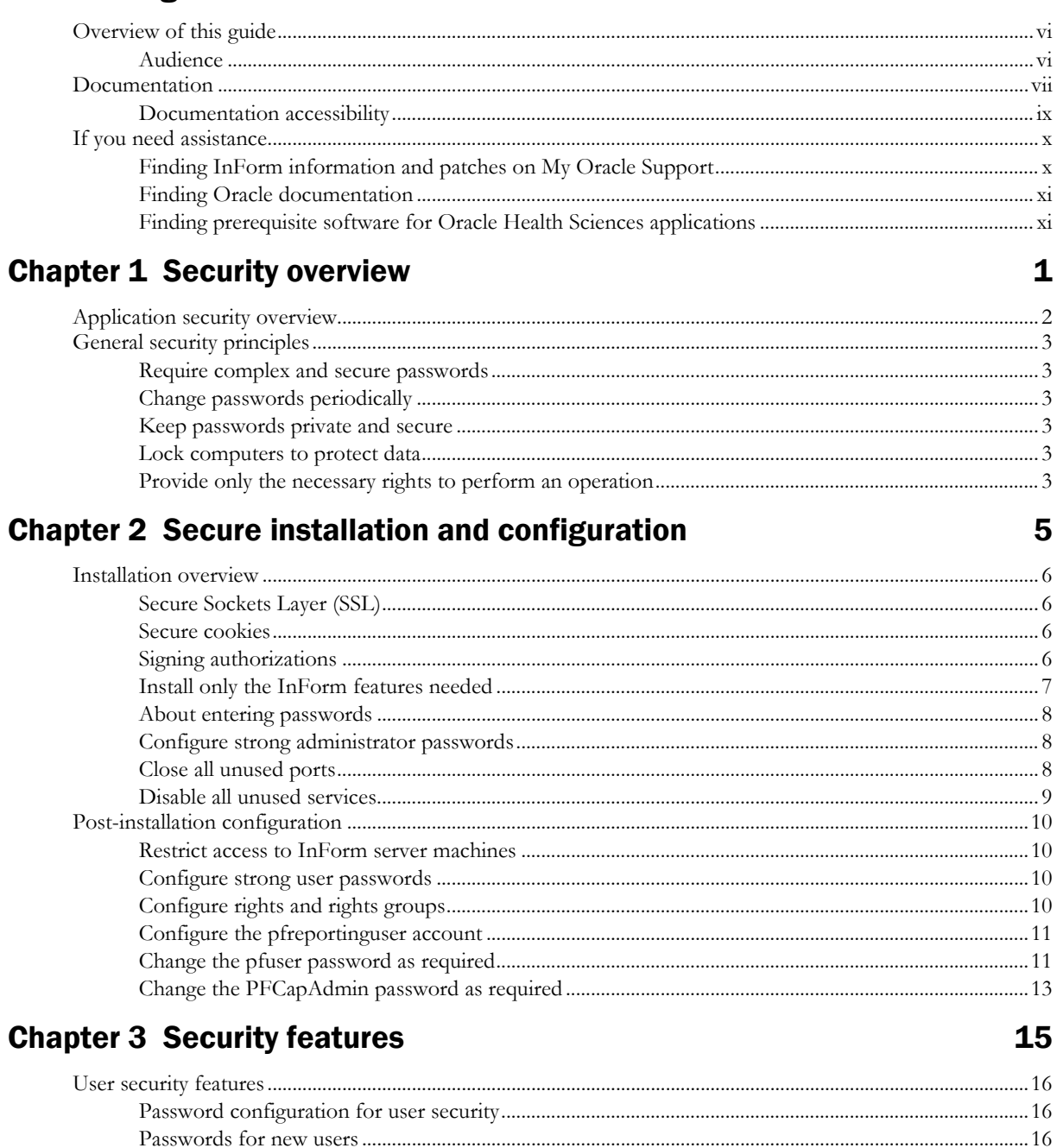

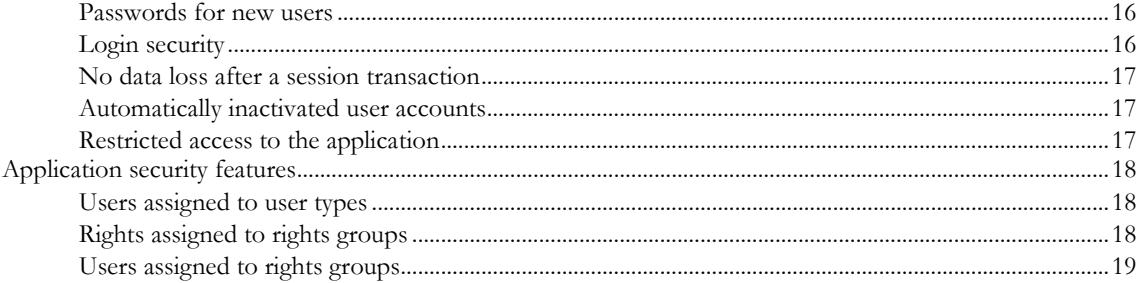

 $\mathbf{v}$ 

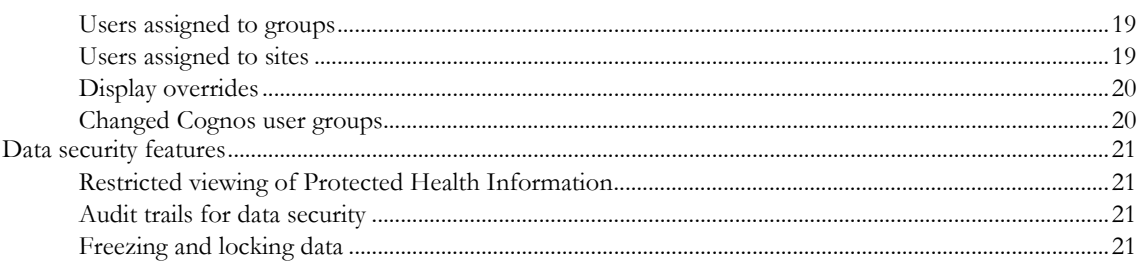

# **About this guide**

# In this preface

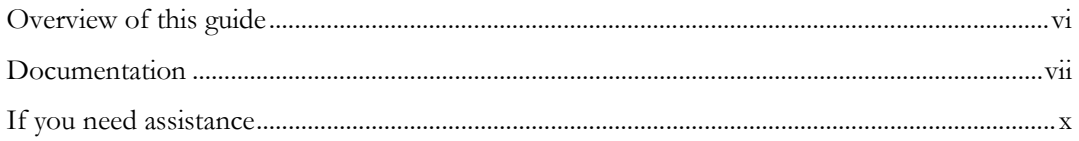

# <span id="page-5-0"></span>Overview of this guide

The *Secure Configuration Guide* provides an overview of the security features provided with the Oracle® Health Sciences InForm application, including details about the general principles of application security, and how to install, configure, and use the InForm application securely.

## Audience

This guide is for users who install and configure the InForm application.

# <span id="page-6-0"></span>Documentation

The product documentation is available from the following locations:

- **Oracle Software Delivery Cloud** (https://edelivery.oracle.com)—The complete documentation set.
- **My Oracle Support** (https://support.oracle.com)—*Release Notes* and *Known Issues*.
- **Oracle Technology Network** (http://www.oracle.com/technetwork/documentation)—The most current documentation set, excluding the *Release Notes* and *Known Issues*.

All documents may not be updated for every InForm release. Therefore, the version numbers for the documents in a release may differ.

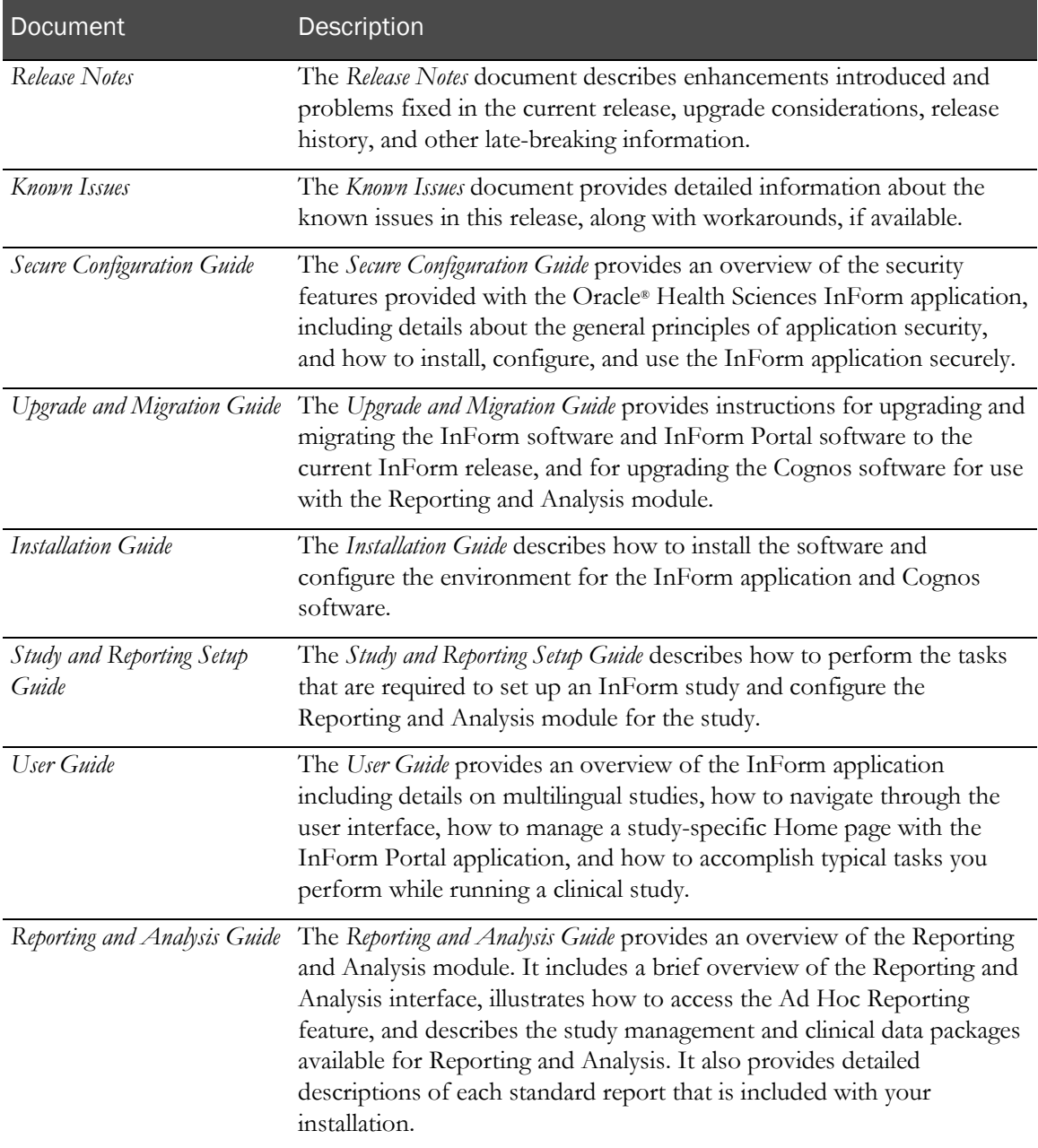

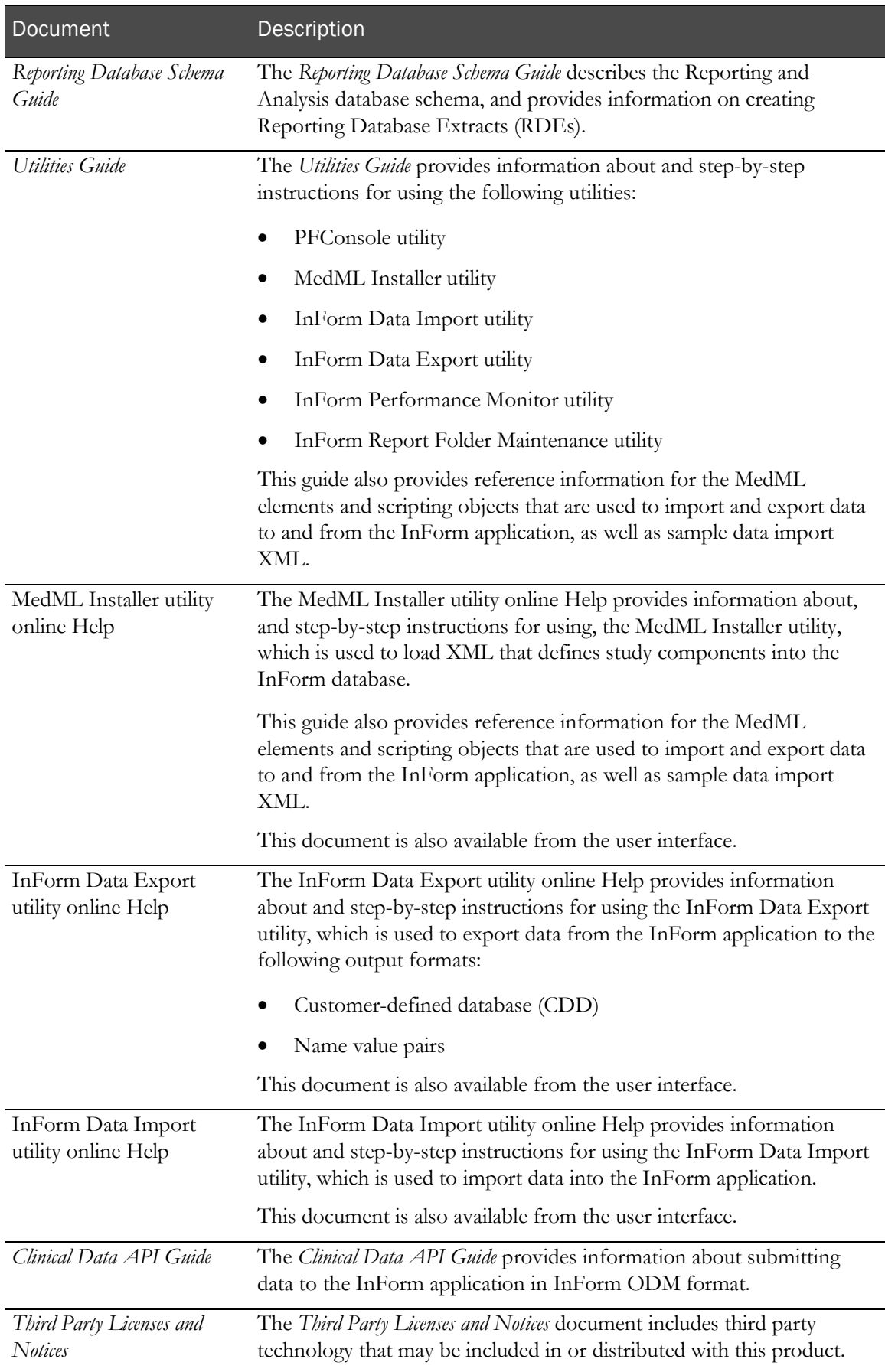

# Documentation accessibility

For information about Oracle's commitment to accessibility, visit the Oracle Accessibility Program website at http://www.oracle.com/pls/topic/lookup?ctx=acc&id=docacc.

# <span id="page-9-0"></span>If you need assistance

Oracle customers have access to support through My Oracle Support. For information, visit http://www.oracle.com/pls/topic/lookup?ctx=acc&id=info, or if you are hearing impaired, visit http://www.oracle.com/pls/topic/lookup?ctx=acc&id=trs.

## Finding InForm information and patches on My Oracle Support

The latest information about the InForm application is on the Oracle Support self-service website, My Oracle Support. Before you install and use the InForm application, check My Oracle Support for the latest information, including *Release Notes* and *Known Issues*, alerts, white papers, bulletins, and patches.

#### Creating a My Oracle Support account

You must register at My Oracle Support to obtain a user name and password before you can enter the site.

- 1 Open a browser to https://support.oracle.com.
- 2 Click the **Register** link.
- 3 Follow the instructions on the registration page.

#### Finding information and articles

- 1 Sign in to My Oracle Support at https://support.oracle.com.
- 2 If you know the ID number of the article you need, enter the number in the text box at the top right of any page, and then click the magnifying glass icon or press **Enter**.
- 3 To search the knowledge base, click the Knowledge tab, and then use the options on the page to search by:
	- Product name or family.
	- Keywords or exact terms.

#### Finding patches

You can search for patches by patch ID or number, product, or family.

- 1 Sign in to My Oracle Support at https://support.oracle.com.
- 2 Click the **Patches & Updates** tab.
- 3 Enter your search criteria and click **Search**.
- 4 Click the patch ID number.

The system displays details about the patch. You can view the Read Me file before downloading the patch.

5 Click Download, and then follow the instructions on the screen to download, save, and install the patch files.

## Finding Oracle documentation

The Oracle website contains links to Oracle user and reference documentation. You can view or download a single document or an entire product library.

#### Finding Oracle Health Sciences documentation

For Oracle Health Sciences applications, go to the Oracle Health Sciences Documentation page at http://www.oracle.com/technetwork/documentation/hsgbu-clinical-407519.html.

Note: Always check the Oracle Health Sciences Documentation page to ensure you have the most up-to-date documentation.

#### Finding other Oracle documentation

- 1 Do one of the following:
	- Go to http://www.oracle.com/technology/documentation/index.html.
	- Go to http://www.oracle.com, point to the **Support** tab, and then click **Product** Documentation.
- 2 Scroll to the product you need, and click the link.

## Finding prerequisite software for Oracle Health Sciences applications

Prerequisite software for Oracle Health Sciences applications is available from the following locations:

• Download the latest major or minor release from the Oracle Software Delivery Cloud (https://edelivery.oracle.com/).

For information on the credentials that are required for authorized downloads, click FAQs on the main page of the Oracle Software Delivery Cloud portal.

• Download subsequent patch sets and patches from My Oracle Support (https://support.oracle.com).

To find patch sets or patches, select the Patches & Updates tab.

If a previous version of prerequisite software is no longer available on the Oracle Software Delivery Cloud, log a software media request Service Request (SR). Previous versions of prerequisite software are archived and can usually be downloaded. After you open an SR, you can check its status:

- US customers: Call 1-800-223-1711.
- Outside the US: Check www.oracle.com/us/support/contact/index.html for your local Oracle Support phone number.

For more information on logging a media request SR, go to My Oracle Support for Document 1071023.1: Requesting Physical Shipment or Download URL for Software Media (https://support.oracle.com/epmos/faces/DocumentDisplay?id=1071023.1).

# CHAPTER 1 Security overview

# In this chapter

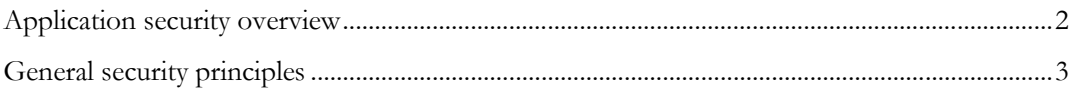

# <span id="page-13-0"></span>Application security overview

To ensure security in the InForm application, carefully configure all system components, including the following third-party components:

- Web browsers
- Firewalls
- Load balancers
- Virtual Private Networks (VPNs)

# <span id="page-14-0"></span>General security principles

### Require complex and secure passwords

Each password should meet the following requirements:

- Contains a minimum of eight characters.
- Contains at least one upper case character, and at least one number or special character.
- Does not contain a common word, name, or any part of the user name.
- For more information, see *Configure strong user passwords* (on page [10\)](#page-21-0).

## Change passwords periodically

It is good practice to change both system account passwords and user passwords periodically. Follow your organization's operating procedures for the frequency of making changes.

## Keep passwords private and secure

All users should change their passwords when they log in for the first time.

Tell users never to share passwords, write down passwords, or store passwords in files on their computers. For more information, see **Passwords for new users** (on page [16\)](#page-27-0).

# Lock computers to protect data

Encourage users to lock computers that are left unattended. For more information, see Login security (on pag[e 16\)](#page-27-1).

# Provide only the necessary rights to perform an operation

Assign users to user types, assign rights to rights groups, and assign users to rights groups and groups so that they can perform only the tasks necessary for their jobs.

For more information, see:

- Users assigned to user types (on pag[e 18\)](#page-29-0).
- Rights assigned to rights groups (on page [18\)](#page-29-1).
- Users assigned to rights groups (on page [19\)](#page-30-0).
- *Users assigned to groups* (on page [19\)](#page-30-1).

# CHAPTER 2 Secure installation and configuration

# In this chapter

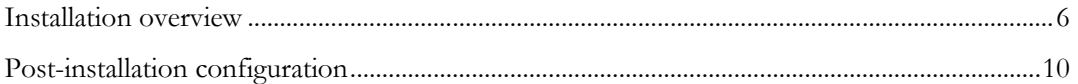

# <span id="page-17-0"></span>Installation overview

Use the information in this chapter to ensure the InForm application is installed and configured securely. For information about installing and configuring the InForm application, see the *Installation Guide*.

## Secure Sockets Layer (SSL)

Configure your environment so that the InForm application servers are hosted behind a firewall and all communication through the firewall is over HTTPS.

#### Secure cookies

If SSL is enabled for communication between the InForm and Cognos 10 Business Intelligence applications, for additional security, Oracle recommends that you secure Cognos cookies.

For more information, see the Cognos documentation.

#### Signing authorizations

Signing web service authorizations and deployment packages is required for integration with the Central Designer application. You must install the certificates used for signing on all application servers before you deploy a Central Designer deployment package.

For instructions for installing the certificate used for signing, see the *Installation Guide*.

#### Use digital certificates issued by Certificate Authorities

A Certificate Authority (CA) assures users that the server information has been verified by a trusted source.

Oracle recommends that you use digital certificates that are issued by a Certificate Authority, and that do the following:

- Verify the server and domain.
- Use 256-bit encryption.
- Include a \$1 million per year warranty.

### Install only the InForm features needed

To enhance security, the InForm installer allows you to select the features to install.

- Minimal—Default option. This option installs:
	- InForm core, including the InForm Portal feature.
	- Required utilities.
	- Documentation.

If you plan to use the Reporting and Analysis module, do not select the Minimal option. It does not install the reporting utilities.

- Complete—Recommended option. This option installs:
	- InForm core, including the InForm Portal feature.
	- Required utilities.
	- Sample study.
	- All InForm utilities.
	- Documentation.

For the Complete option, all the utilities are installed. You cannot select specific utilities to install.

- Custom—Installs the InForm core, including the InForm Portal software, required utilities, and the following options, if they are selected:
	- Documentation.
	- Sample study.
	- InForm utilities.

For Custom installations, all the utilities are selected by default. You can choose whether to install each of the following utilities:

- InForm Data Import.
- InForm Data Export.
- InForm Performance Monitor.
- InForm Reporting.

If you plan to use the Reporting and Analysis module, you must select the InForm Reporting utility.

Note: If you are using the Reporting and Analysis module, you must install the Cognos software, and run the Reporting installers and the reporting utilities that are installed by the InForm application.

#### About entering passwords

The InForm software and installation scripts do not contain default or hard-coded passwords. You must supply passwords for predefined users, such as the Windows OS user and Oracle database users.

Installation scripts prompt for passwords on the command line or allow a file containing the passwords to be passed in as parameters. For more information, see the *Installation Guide*.

Note: If you use password parameter files, delete the files after installation.

#### Configure strong administrator passwords

When you install the InForm application, the following database administrator users are created:

- **InForm Admin**—PFADMIN.
- **Streams Admin**—strmadmin.
- **Reporting Admin**—rptinstall.
- **PFCapAdmin**—Unique name set by the customer.
- **Content Store—Unique name set by the customer.**

When you configure the Oracle Directory Server for the Reporting and Analysis module, you create the Cognos System Admin user.

Ensure that all passwords for these users are strong passwords.

#### Close all unused ports

Keep only the minimum number of ports open. Close all ports not in use.

The InForm application defaults to the following ports, but can be configured to use non-standard ports.

- Port 1521—Default connection to the Oracle database.
- Port 80—For the client connection (HTTP).
- Port 443—For the client connection (HTTPS).
- Port 389—For connection to the Oracle Directory Server for reporting.

Note: The InForm application does not require both Port 80 and Port 443. However, you must configure the InForm application to use either HTTP or HTTPS.

## Disable all unused services

Disable all unused services. The InForm application uses the following services:

- InForm Service.
- IBM Cognos 10 Business Intelligence.
- COM+ System Application.
- Distributed Transaction Coordinator.
- DNS Client.
- IIS Admin Service.
- Oracle MTS Recovery Service.
- World Wide Web Publishing Service.

# <span id="page-21-1"></span>Post-installation configuration

# Restrict access to InForm server machines

Allow only administrator and system accounts access to the InForm server machine.

Limit the number of users with access to the server machine. Disable or delete any unnecessary users.

#### <span id="page-21-0"></span>Configure strong user passwords

Configure password options to require a secure level of complexity. For example, a minimum required password length of eight characters requires users to create more secure and complex passwords than a minimum required password length of six characters.

For more information, see *Password configuration for user security* (on page [16\)](#page-27-2).

## Configure rights and rights groups

Assign users to user types, assign rights to rights groups, and assign users to rights groups and groups, so that users can perform only the tasks necessary for their jobs.

For more information, see:

- Users assigned to user types (on pag[e 18\)](#page-29-0).
- Rights assigned to rights groups (on page [18\)](#page-29-1).
- Users assigned to rights groups (on page [19\)](#page-30-0).
- Users assigned to groups (on page [19\)](#page-30-1).

### Configure the pfreportinguser account

The InForm application includes a user named pfreportinguser, which is used to perform certain functions for the Reporting and Analysis module, including running pfrinit and the model updater service. If the password for this user expires, clinical data in the Reporting and Analysis module is not updated and becomes out of date.

To ensure that the data in the Reporting and Analysis module remains current, a user with administrative rights must do the following:

1 Reset the password for the pfreportinguser account before it expires.

Note: The amount of time before a password expires is configured in the Password Expiration Period field on the System Configuration page in the InForm Admin user interface. The recommended setting is 90 days.

2 Run the following pfadmin command to propagate the password change to the Reporting and Analysis database:

**PFADMIN SETSERVER PFREPORTINGUSERPW <***studyname***>** You supply the new password in a parameter file or in response to a command line prompt.

For more information, see the *Installation Guide*.

#### Change the pfuser password as required

Change the pfuser password as required by your operating procedures. To change the password:

- 1 **Run pfadmin** (on page [11\)](#page-22-0).
- 2 Update IIS with the new pfuser password (on page [12\)](#page-23-0).
- 3 Update COM+ applications with the new password (on page [12\)](#page-23-1).

#### <span id="page-22-0"></span>Run pfadmin

The following pfadmin command resets the pfuser account password in the InForm registry and the Windows account:

#### **PFADMIN CONFIG SERVICE /PFUSER**

You supply the new password in a parameter file or in response to a command line prompt.

Note: You must use the same password when you update IIS. For more information, see *Update* IIS with the new pfuser password (on page [12\)](#page-23-0).

#### <span id="page-23-0"></span>Update IIS with the new pfuser password

When you change the pfuser password, you must manually update the value in IIS.

- 1 Select Start > Administrative Tools > Internet Information Services (IIS) Manager.
- 2 Expand the tree until you see the children of Default Web Site.
- 3 Select a study listed under Default Web Site.
- 4 Double-click Authentication in the center panel, select Anonymous Authentication, and then click Edit in the Actions panel on the right.
- 5 Copy the user name in the **Specific user** field, and then click **Set**.

The Set Credentials dialog box appears.

6 Paste the user name you copied into the User name field, and enter the new password in the password fields.

Note: The new password should be the same as the password that was entered when pfadmin config service/pfuser was run. For more information, see *Run pfadmin* (on page [11\)](#page-22-0).

- 7 Expand the study tree of the study that you selected in step 3.
- 8 For each child node listed under the study, repeat steps 4 to 6 to update the password.
- 9 Repeat steps 3 to 8 for:
	- Each study listed under Default Web Site.
	- The Schema virtual directory listed under Default Web Site.
	- The System virtual directory listed under Default Web Site.

#### <span id="page-23-1"></span>Update COM+ applications with the new password

When you change the pfuser password, you must manually update the value in all the COM+ applications for the study.

- 1 Select Start > Administrative Tools > Component Services.
- 2 Expand Component Services > Computers > My Computer.
- 3 Select COM+ Applications.
- 4 In the middle panel, right-click any COM+ application, and then select **View > Details.**

The middle panel changes to a detailed display.

- 5 Right-click InFormDisp, and select Properties.
- 6 Select the Identity tab.
- 7 Enter the new password in the password fields.
- 8 Click **Apply**, and then click **OK**.
- 9 Repeat steps 5 to 8 for each COM+ application that has a listed account of PfUSR\_<machine name>.

# Change the PFCapAdmin password as required

Change the PFCapAdmin password as required by your operating procedures. You change the password by updating the MotioCAP\_informcap.properties file. For more information, see the *Installation Guide*.

# CHAPTER 3 **Security features**

# In this chapter

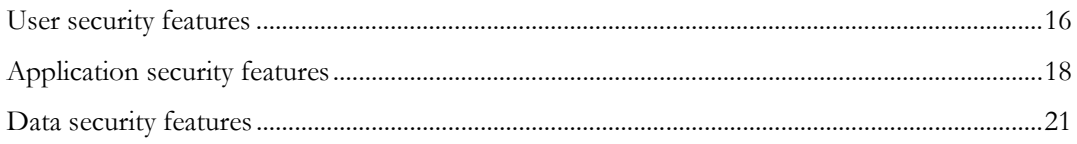

# <span id="page-27-3"></span>User security features

## <span id="page-27-2"></span>Password configuration for user security

An administrator can define the following formatting, entry, and reuse requirements for passwords directly in the InForm application on the System Configuration page. For the recommended settings, see General security principles (on page [3\)](#page-14-0) and the *User Guide*.

- Minimum length of the password. Recommended setting is 8 characters.
- Whether the password must include a number. Recommended setting is Yes.
- Whether the password must include an upper-case letter. Recommended setting is Yes.
- Whether the password must include a nonalphanumeric character. Recommended setting is Yes.
- Whether the password can be reused. Recommended setting is No.
- Number of consecutive failed login attempts allowed. Recommended setting is 3.
- Whether password recovery is enabled. Recommended setting is Yes.
- Number of days before the password expires. Recommended setting is 90 days.

#### <span id="page-27-0"></span>Passwords for new users

When you create a new user, you supply a user name and password. Users must change their passwords the first time they log in.

### <span id="page-27-1"></span>Login security

InForm requires users to authenticate by logging in with a unique user name and password. You can use the following authentication methods:

- **Local**—User information stored in the InForm application is used for authentication.
- **Single Sign-On (SSO)**—For studies hosted by Oracle, user information stored in Oracle<sup>®</sup> Health Sciences Identity and Access Management Services (IAMS) is used for authentication.

Users must enter their user names and passwords to log in. The application does not allow duplicate user names.

If either a user name or password is incorrect, an error message appears, but does not tell the user which value is incorrect. Therefore, if someone else is using the account to attempt to log in, the message does not confirm either a user name or password.

#### No data loss after a session transaction

Studies are configured to require users to re-enter their user names and passwords after a defined period of inactivity. The user can log in and continue working on a form without losing data.

This security feature is controlled by the following settings on the System Configuration page:

- **Re-authentication inactivity period**—Number of minutes of inactivity that can pass before the InForm application requires a user to log in again.
- **Re-identification period**—Number of minutes that a session can be active before the InForm application requires a user to log in again.

Select values for these settings that work with your study protocol.

#### Automatically inactivated user accounts

Studies are configured to allow a defined number of attempts to log in correctly. When a user exceeds the number of allowed login attempts, which is defined on the System Configuration page, the user account is inactivated and the user cannot log in.

Only a user with the appropriate rights can activate an automatically inactivated account. Relevant rights include:

- Activate Site User
- Deactivate Site User
- Activate Sponsor User
- Deactivate Sponsor User

#### Restricted access to the application

You can restrict access to the application in the following ways:

• Terminate a user.

Typically, you terminate users who leave the organization. Terminated users cannot log in. All users, including terminated users, remain in the study for audit purposes. Terminated users can be reinstated and then activated.

• Inactivate a user.

Typically, a user is automatically inactivated when the user fails to log in after the number of attempts set on the System Configuration page. After the user account is inactivated, only an administrator can manually reactivate the user. The user must be reactivated before the user can work in the application.

# <span id="page-29-2"></span>Application security features

## <span id="page-29-0"></span>Users assigned to user types

You can assign users to user types. The following user types are available:

- **Site user (default)**—User who performs site functions, such as data entry.
- **Sponsor user**—User who performs study functions, such as reviewing and verifying clinical data.

# <span id="page-29-1"></span>Rights assigned to rights groups

A right is the permission to perform a specific activity. A rights group is a collection of rights.

Rights grant access to different parts of the application. Entire parts of the application are hidden when users do not have the rights to work in those areas.

When a new user is created in the InForm application, an administrator with the right to modify user information assigns the user to a rights group, providing the user permissions to perform specific study activities.

For example, a user can be assigned to a rights group with the appropriate rights to screen and enroll subjects. The individual Enroll Subjects right is static, but the group of rights assigned to the rights group is configurable.

A user can be a member of only one rights group.

For more information, see the *User Guide*.

#### <span id="page-30-0"></span>Users assigned to rights groups

The following predefined rights groups are provided with the InForm software. The rights groups contain the default set of rights that are normally associated with that rights group, but they do not contain any users.

- AutoQuery RG
- Deployment RG
- InForm Server Group
- Integration RG
- PFArchUser Rights Group
- Reports Only Rights Group
- System Creator Group
- User Activator RG
- User Manager RG

After you review the rights that are assigned to rights groups and make any necessary changes, you can assign users to rights groups. A user assigned to a rights group has the rights that are granted to that rights group. Changes to a rights group are immediately applied to all users assigned to the rights group.

#### <span id="page-30-1"></span>Users assigned to groups

Groups allow you to associate users who have similar roles in a study and to allow them access to specific areas of InForm functionality. Groups provide an advanced level of authorization. In order to perform certain activities, a user must have rights to perform the activities and also be in a group for which the activities are authorized.

The InForm application allows you to define and maintain different types of groups. Users can sign forms, enter queries, and access the Reporting and Analysis module if they are assigned to the corresponding groups and have the appropriate rights. For more information, see the *User Guide*.

## Users assigned to sites

Users can view subject and visit information only for the sites to which they are assigned. Users must also be assigned to rights groups that grant them access to this information.

#### Display overrides

Display overrides allow you to refine user access to individual data items on forms. For a particular rights group, you can specify whether the group of items that make up an item group is Hidden, Editable, or Read-Only. This designation overrides the rights conveyed by membership in the rights group and also overrides the display properties of the items in the group. This additional level of security allows you to give users with the same set of rights different access to specific items.

For more information, see the *User Guide*.

To create item definition display overrides, use the Central Designer application.

#### Changed Cognos user groups

The rights for the following Cognos user groups have been changed to limit the ability of users to create user-defined HTML and user-defined SQL:

- Directory Administrators group:
	- Can view Groups and Roles, but cannot view the Capabilities.

The ability to make any changes to Cognos Capabilities and Cognos Groups and Roles have been removed from this group.

• Can accept only InForm Support user types.

Sponsor or Site users can no longer be added to this group.

- Server Administrators group:
	- Can accept only InForm Support user types.

Sponsor or Site users can no longer be added to this group.

- Authors group:
	- In Report Studio—Authors can create, edit, or run reports that use clinical or operational model packages.

Authors cannot create, edit, or run reports that contain custom HTML and/or custom SQL.

• In Cognos Connection—Authors can run reports that use clinical or operational model packages.

Authors cannot run reports that contain custom HTML and/or custom SQL.

For more information, see the *Installation Guide*.

# <span id="page-32-0"></span>Data security features

# Restricted viewing of Protected Health Information

You can use user types, rights, groups, and display overrides to restrict the users that can view Protected Health Information, which appears in subject profiles.

During the study design, access to confidential subject information can also be restricted. Therefore, study designers set up the study so that only specific users, such as clinical research coordinators, can enter subject data.

# Audit trails for data security

Audit trails record updates to the following information:

- Subject information
- Data on forms
- Queries
- **Signatures**

Audit trails are comprehensive records that include the person who made the change, the date and time of the change, the change itself, as well as additional details. You cannot modify data in an audit trail.

For more information, see the *User Guide*.

## Freezing and locking data

You can freeze or unfreeze data on the subject, visit, form, and item levels. Freezing prevents changes in data—either temporarily during a study, or permanently at the end of a study.

- Freezing a subject freezes all visits, forms, and items for that subject.
- Freezing a visit freezes all forms and items within the visit.

After a subject, visit, form, or item is frozen, you cannot update the data, but you can issue manual queries for items. If a repeating form is frozen, no new instances of the repeating form can be added to a visit.

Note: If an update is made to a frozen item when someone responds to a manual query, the item maintains its frozen status to prevent additional updates to the item aside from query generation.

To prevent any further modification to data, you can also lock a subject, visit, form, or item.